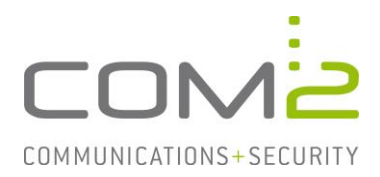

## Produkt: TWINFAX **Kurzbeschreibung: STLS für ein- und ausgehende Mails aktivieren**

*Diese Anleitung hilft Ihnen, das nachfolgend geschilderte Problem zu beheben. Dazu sollten Sie über gute bis sehr gute Kenntnisse im Betriebssystem Windows verfügen. Im Zweifelsfall empfehlen wir, einen Spezialisten hinzuzuziehen. Die com2 Communications & Security GmbH gibt keine Funktionsgarantie und übernimmt keine Haftung für Schäden oder Verlust an Hard- oder Software und/oder Datenbeständen, die durch Anwendung dieser Anleitung entstehen könnten.*

## **Einführung**

Ist das Modul TWINFAX SMTP oder TWINFAX BC-SMTP installiert, kann der Faxserver Mails entgegennehmen und versenden.

Jeglicher Mailverkehr in TWINFAX kann mit STARTTLS verschlüsselt werden. Insbesondere wenn sich Ihr Mailserver in der Cloud befindet, ist es wichtig den Mailverkehr zu verschlüsseln.

## **PlusClient-Druckertreiber**

Druckt ein Anwender ein Dokument an den TWINFAX-Drucker und versendet einen Auftrag, wird dieser per SMTP an den Faxserver gesendet. Per Default erfolgt die Übergabe unverschlüsselt.

### **Hinweis:**

Möchten Sie STARTTLS an den Arbeitsplätzen aktivieren, muss auch auf dem Faxserver der Empfang per STARTTLS aktiviert werden.

### **STARTTLS aktivieren**

Öffnen Sie die Systemsteuerung und anschließend unter Geräte und Drucker die Druckereigenschaften des Druckers Twinfax.

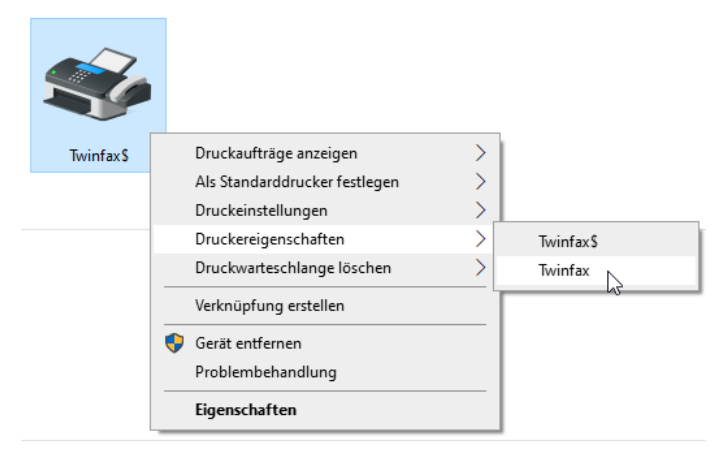

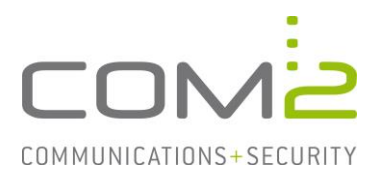

Klicken Sie unter dem Reiter Allgemein auf [Einstellungen], wechseln in dem darauffolgenden Dialog in den Reiter Sendedialog und klicken auf [Konfigurieren].

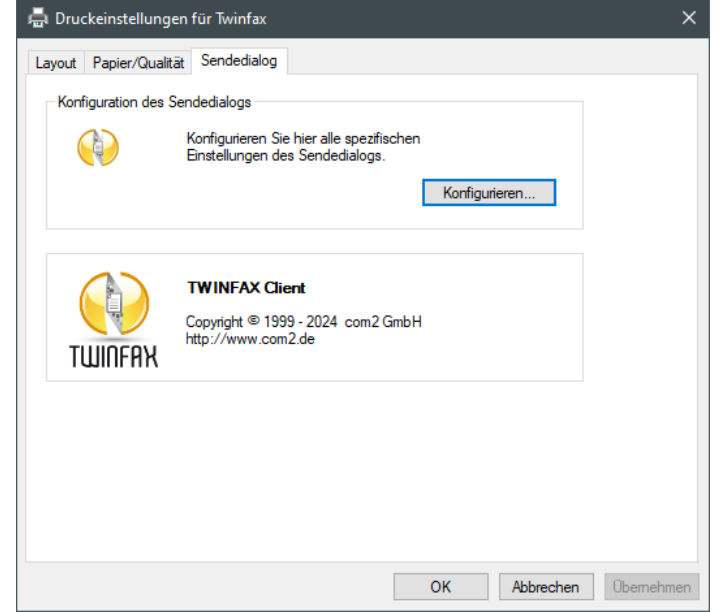

Klicken Sie neben Anzeigen und Ändern der Zugangsdaten der Faxdienste auf [Ändern] und anschließend auf [Eigenschaften].

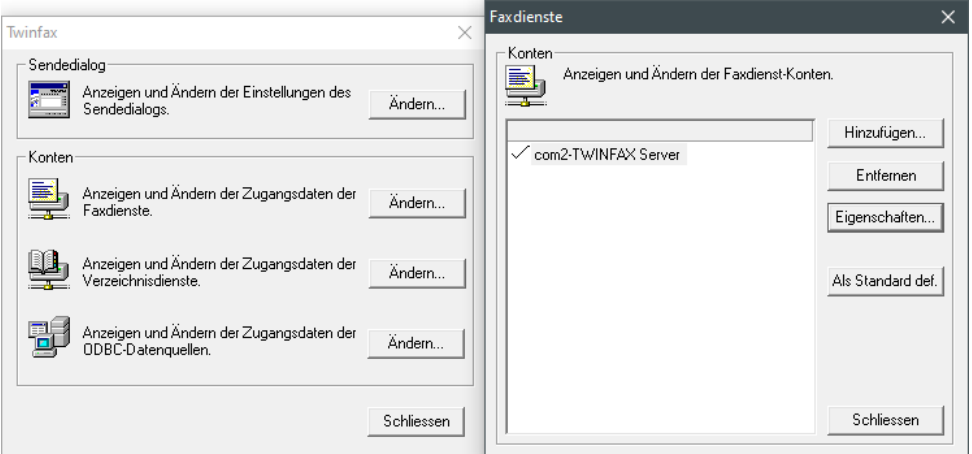

Unter dem Reiter Sicherheit können Sie nun die Verschlüsselungsmethode zu STARTTLS ändern.

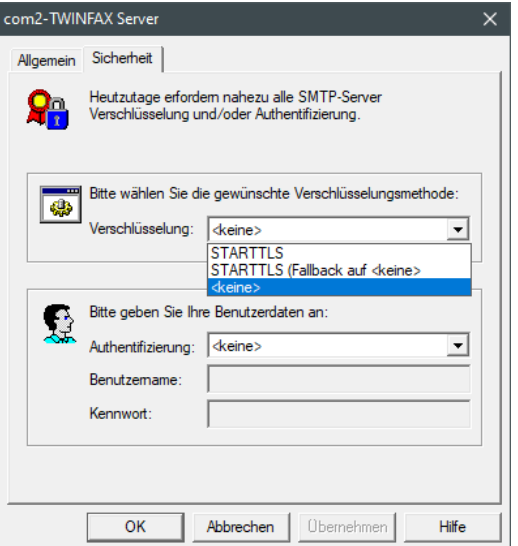

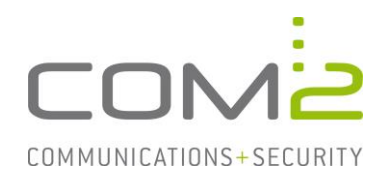

## **Mailempfang des TWINFAX Servers**

Mit den Modulen TWINFAX SMTP und TWINFAX BC-SMTP wird der Dienst com2 SMTP Server installiert. Dieser Dienst ist dafür zuständig Mails der Clients entgegen zu nehmen. (Bspw. PlusClient-Druckertreiber oder Multifunktionsgeräte)

Per Default verwendet TWINFAX den Port 25 und nimmt Mails unverschlüsselt entgegen.

### **STARTTLS aktivieren**

Die Konfiguration erfolgt über die Konfigurationsdatei des SMTP-Servers.

Öffnen Sie die Datei C:\Windows\SysWOW64\C2MAILSRV.ini mit einem Texteditor und setzen den Parameter SMTP\_PLAIN auf 0 um STARTTLS zu aktivieren.

> [POP3] C2MAILROOT=c:\c2MailRoot  $PORT = 110$  $[SMTP]$ MailRootDir=C:\c2MailRoot Port=25 IgnoreProtocolRecipients=0 BoundIP= Checkcom2UserList=0 com2UserList= SMTP Plain=0 [Debug] OnO $ff = 1$ [SSL] certfile=C:\Program Files (x86)\com2-net\TWINFAX\sys\cert\cert.pem keyfile=C:\Program Files (x86)\com2-net\TWINFAX\sys\cert\key.pem

Starten Sie abschließend den Dienst com2 SMTP Server neu, um die Änderung zu übernehmen.

### **Eigene Zertifikate einbinden**

Besitzen Sie Ihre eigenen Zertifikate, können Sie diese in TWINFAX mit einbinden.

Es wird eine Datei mit dem Zertifikat und eine mit dem Private-Key benötigt. Beide Dateien müssen im PEM-Format vorliegen.

Der Pfad und der Name der Dateien die TWINFAX verwenden soll, kann in der Datei C:\Windows\SysWOW64\C2MAILSRV.ini festgelegt werden:

> - ESSL 1 certfile=C:\Program Files (x86)\com2-net\TWINFAX\sys\cert\cert.pem keyfile=C:\Program Files (x86)\com2-net\TWINFAX\sys\cert\key.pem

Hinterlegen Sie das Zertifikat und den Private-Key unter den konfigurierten Pfaden und Namen und starten den Dienst com2 SMTP Server neu.

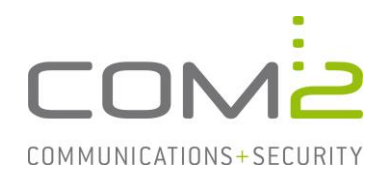

# **TWINFAX (BC-)SMTP**

Mit den Modulen TWINFAX SMTP und TWINFAX BC-SMTP kann ein Mailserver angebunden werden, an den TWINFAX in den folgenden Fällen eine Mail sendet:

- TWINFAX hat einen Auftrag erhalten der an eine Mailadresse adressiert ist.
- Der Absender erhält nach Versand eines Auftrags eine Statusrückmeldung.
- Empfangene Faxe werden per Mail an Empfänger zugestellt.

Für die Übergabe der Mails kann STARTTLS sowie SMTP-Auth konfiguriert werden. Für TWINFAX SMTP und TWINFAX BC-SMTP ist die Konfiguration identisch.

### **STARTTLS aktivieren**

Öffnen Sie die Systemsteuerung und klicken auf TWINFAX (BC-)SMTP Gateway. Klicken Sie nun unter dem Reiter EMPFANG-SMTP auf [Details].

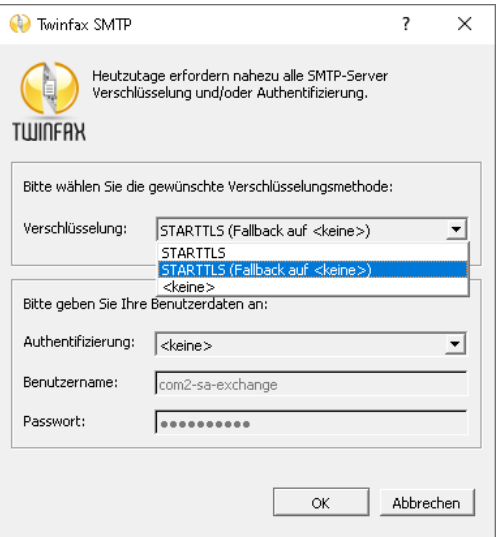

Wählen Sie die gewünschte Verschlüsselungsmethode aus. In dem gleichen Dialog können Sie optional auch die SMTP-Authentifizierung aktivieren.

Nachdem Sie alle Dialoge wieder geschlossen haben, werden Sie darauf hingewiesen zwei Dienste neu zu starten um Ihre Änderungen zu übernehmen.

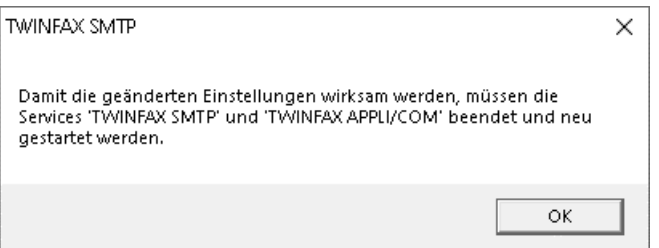